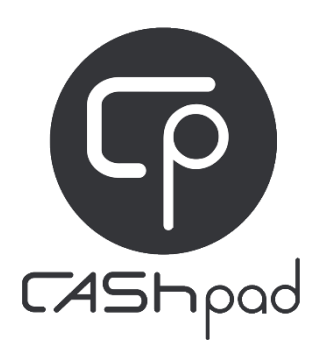

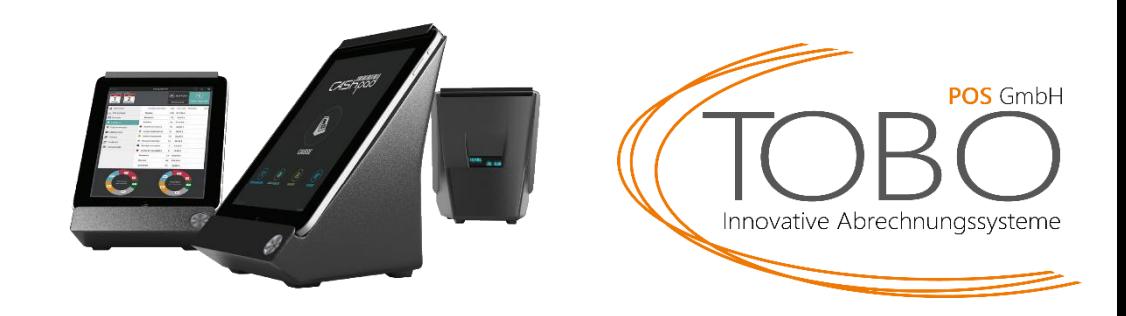

## **Umstellung der MwSt 01.01.2024**

Mit Wirkung zum Stichtag 01.01.2024 erfolgt eine signifikante Änderung der Mehrwertsteuersätze für Speisen in gastronomischen Betrieben. Bisher unterlag die Abgabe von Speisen im Haus einem reduzierten Steuersatz von 7%. Ab dem genannten Datum wird dieser Satz auf 19% angehoben.

Die neuen Mehrwertsteuersätze für gastronomische Leistungen ab dem 01.01.2024 sind wie folgt:

Speisen im Haus: 19% Speisen außer Haus: 7% Getränke generell\*: 19%

\*Ausnahme: Getränke mit Milchanteil über 75%

Nachfolgend erhalten Sie eine Anleitung zur Umstellung dieser Regelung für das iPad Kassensystem Cashpad.

Sollten Sie Fragen oder Probleme haben, melden Sie sich gerne bei unserem technischen Support:

[info@tobo-pos.de](mailto:info@tobo-pos.de) oder 05723 / 79 99 79

Termine vor Ort oder per Fernwartung sind kostenpflichtig und nur nach frühzeitiger Terminabsprache möglich.

## **Anleitung:**

- 1. Gehen Sie in das **Konfigurationsmenü** mit Ihrem Chef Bediener.
- 2. Tippen Sie auf **Daten (Data).**
- 3. Tippen Sie auf **Zahlarten.**
- 4. Scrollen Sie nach unten bis das Menü **Preisebene** sehen.
- 5. Löschen Sie bei "Außer Haus", falls vorhanden, die Verknüpfung zu "Im Haus" durch Tippen auf das Kettensymbol. Wenn dort **keine Ur…knüpfung** steht, können Sie mit 6 fortfahren.
- 6. Bestätigen Sie mit **Fortfahren**.
- 7. Tippen Sie unten auf **Artikel**.
- 8. Wählen Sie bei Gruppieren nach "Kategorien" anstatt Artikel
- 9. Tippen Sie auf **Massenvorgänge** oben links
- 10. Haken Sie alle Speisen und Milchgetränke an. Diese sind nach Kategorie gruppiert.
- 11. Tippen Sie auf **Operation**
- 12. Wählen Sie **Steuer ändern**
- 13. Wählen Sie **19%**
- 14. Wählen Sie **Im Haus.**

Bei den Artikeln sollte nun in der Spalte VAT folgendes Stehen:

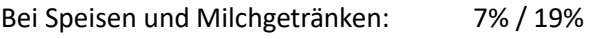

Bei Getränken: 19 %

- 15. Tippen Sie nun auf **Optionen**
- 16. Links finden Sie die einzelnen Abfragen. Bei Abfragen für Speisen müssen ebenfalls die Steuern angepasst werden. Tippen Sie auf die **Option**. (Sollten keine Optionen mit Preis vorhanden sein, können Sie mit Schritt 20 fortfahren.
- 17. Tippen Sie rechts auf den Preis der Optionen.
- 18. Ändern Sie die Steuer von **Im Haus** auf **19%.**
- 19. Wiederholen Sie die Schritte bei jeder Speisen-Option. Sie verlassen das Preismenü indem Sie außerhalb des kleinen Fensters tippen.
- 20. Wenn Sie alle Artikel und Optionen angepasst haben verlassen Sie das Menü mit der **blauen Taste.** (2x tippen)

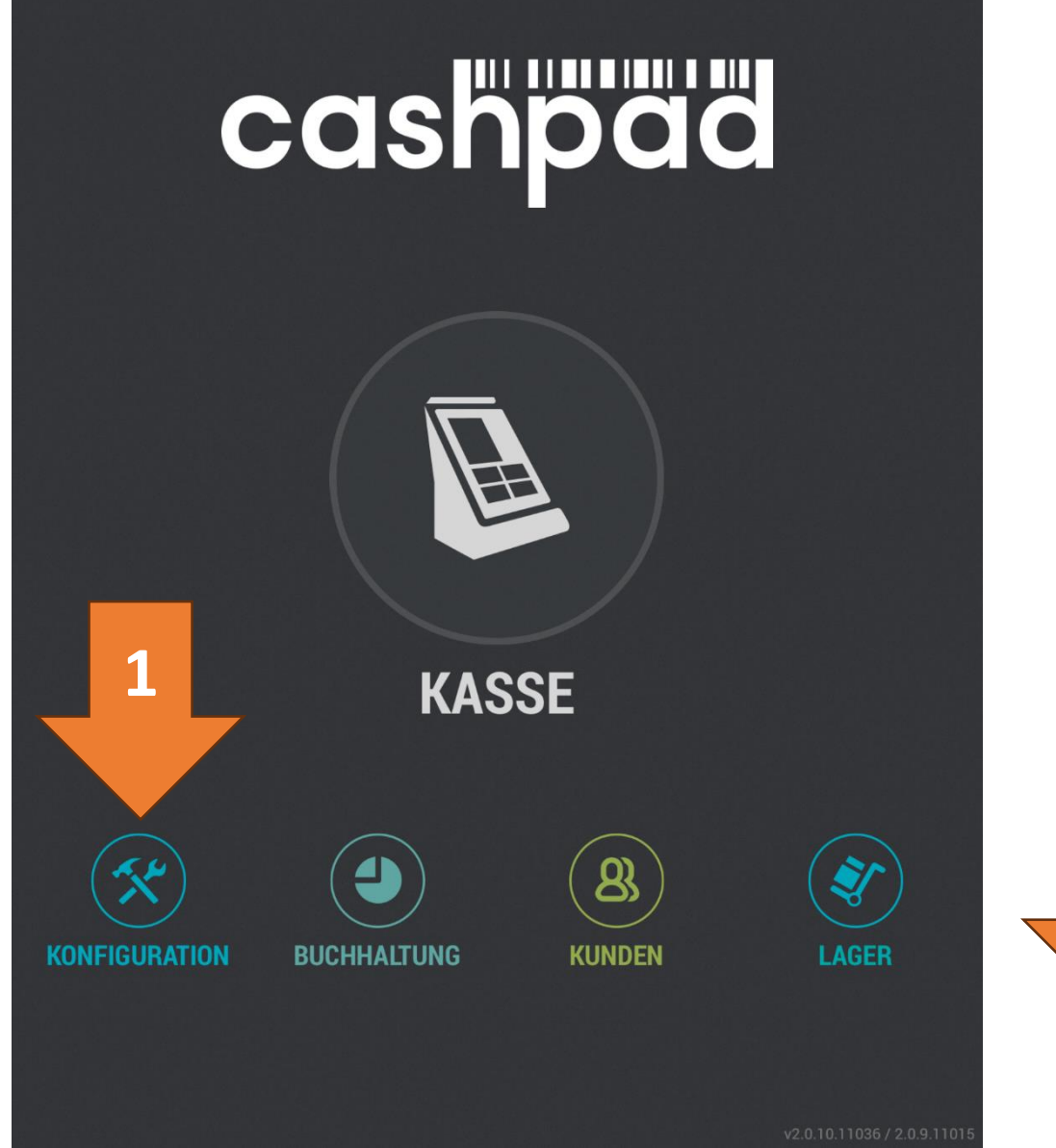

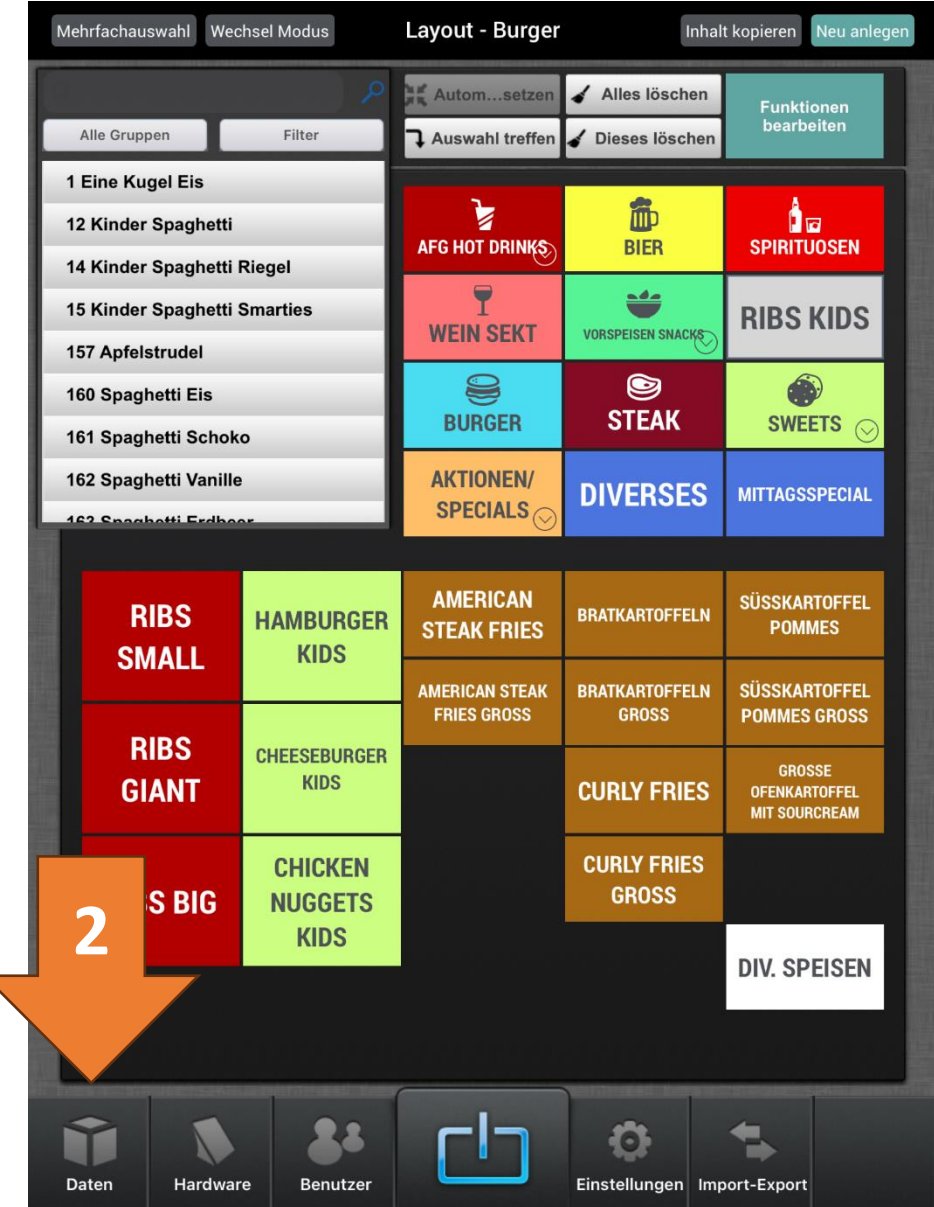

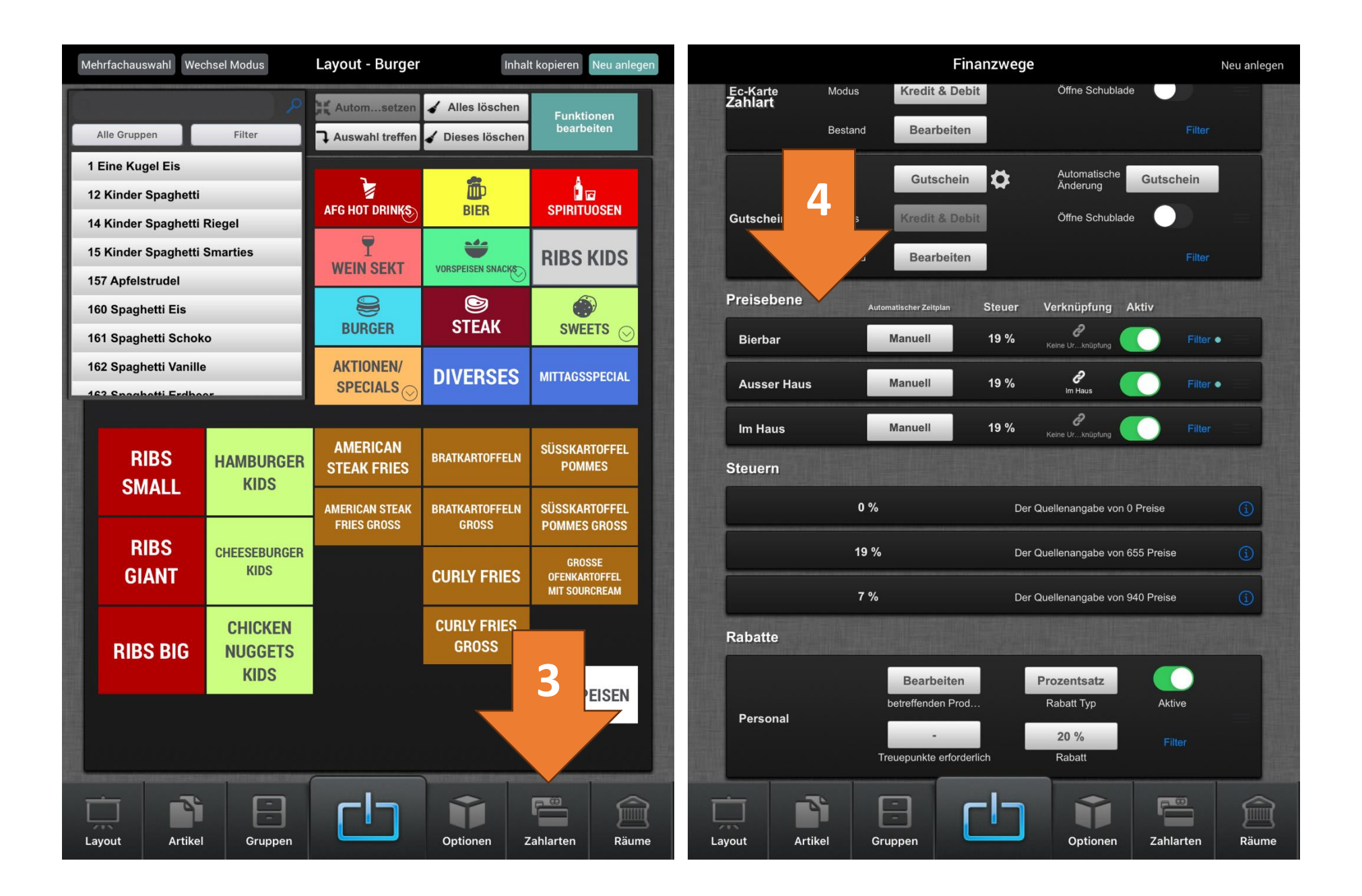

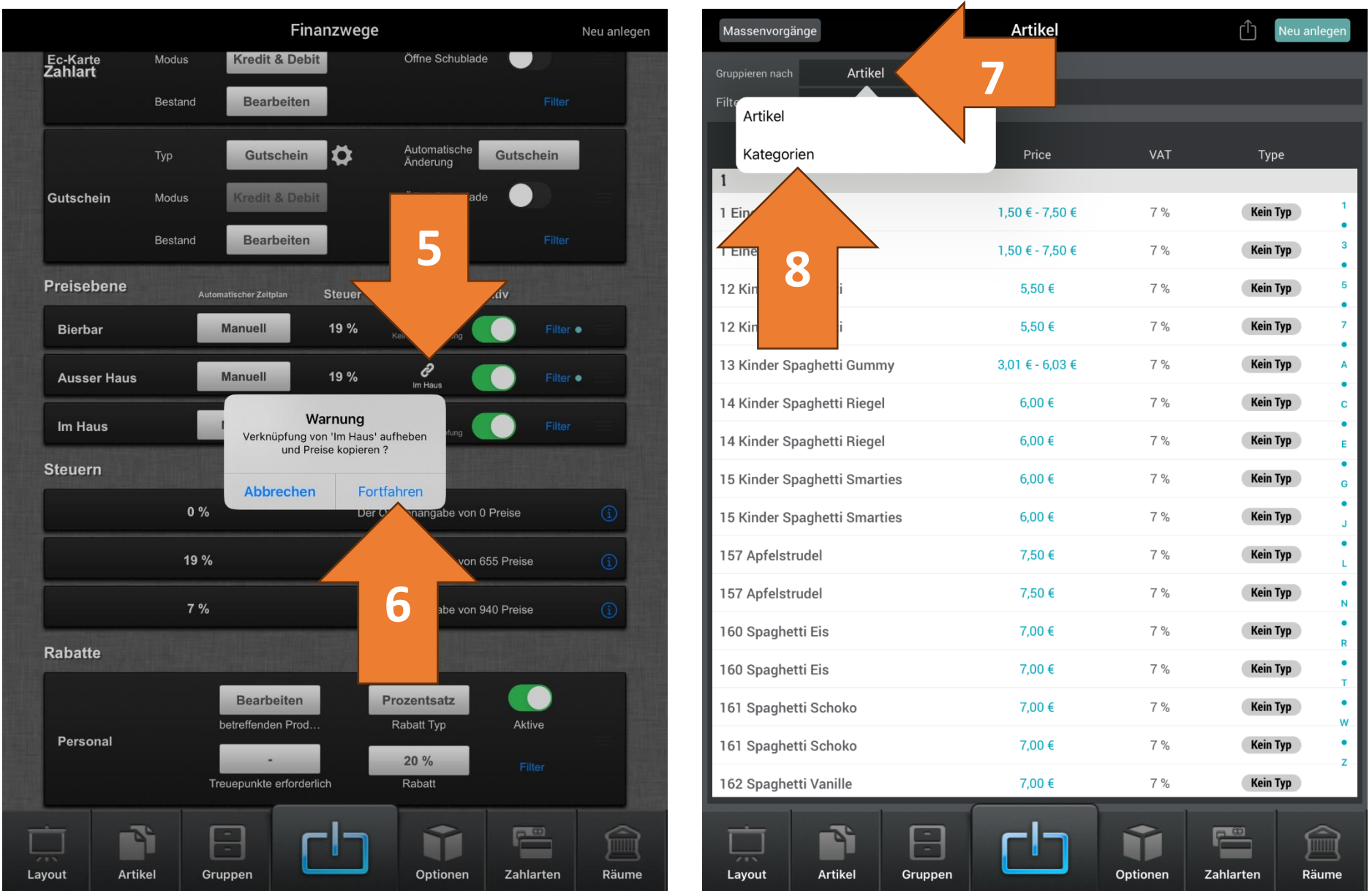

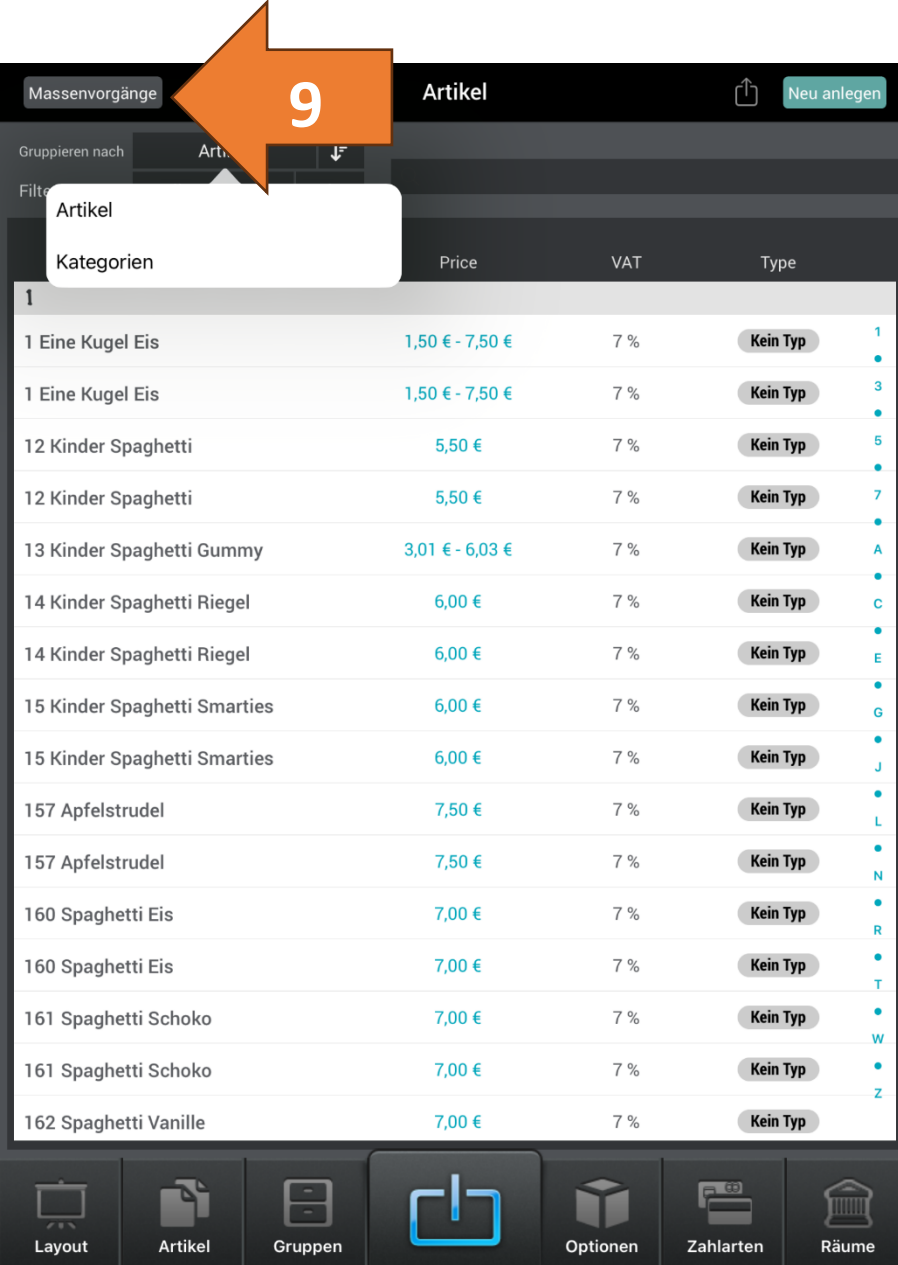

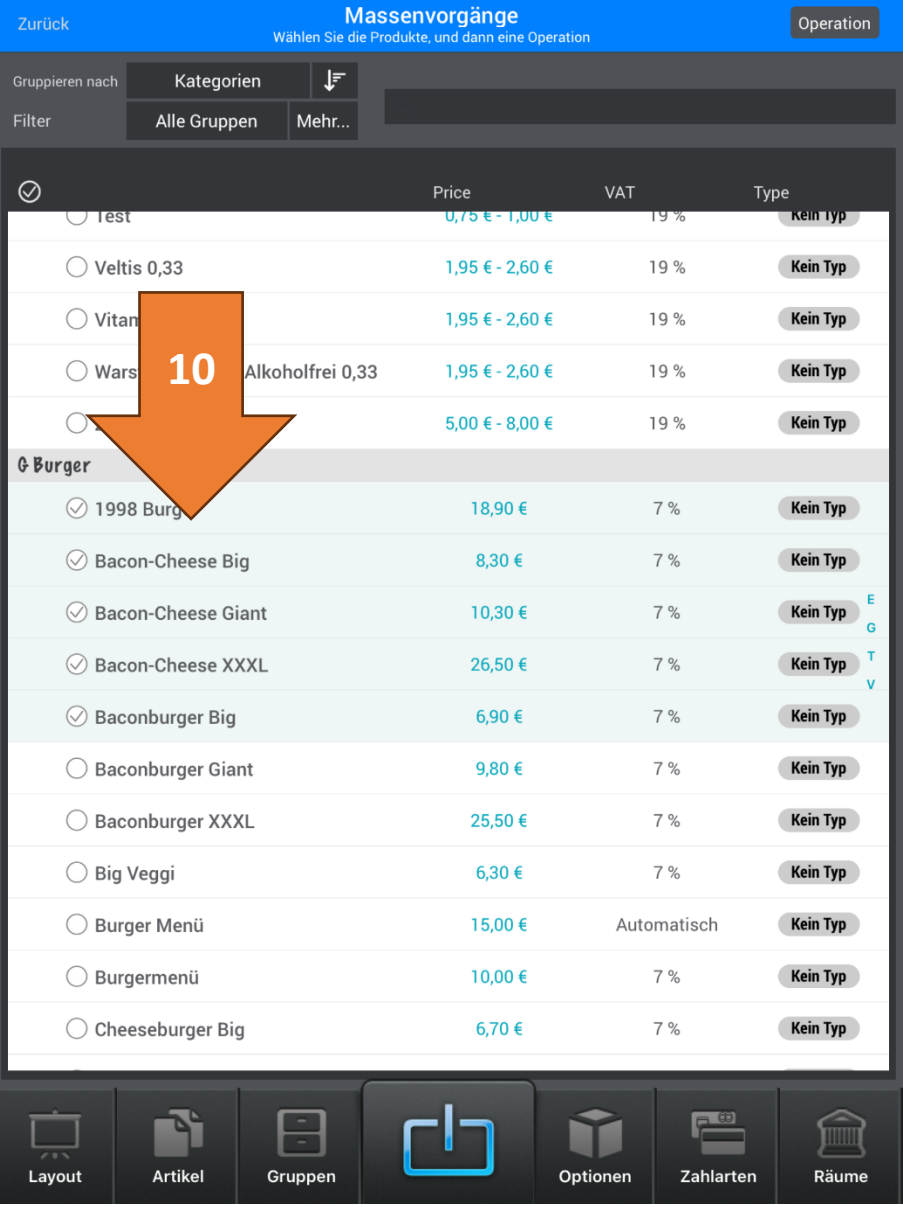

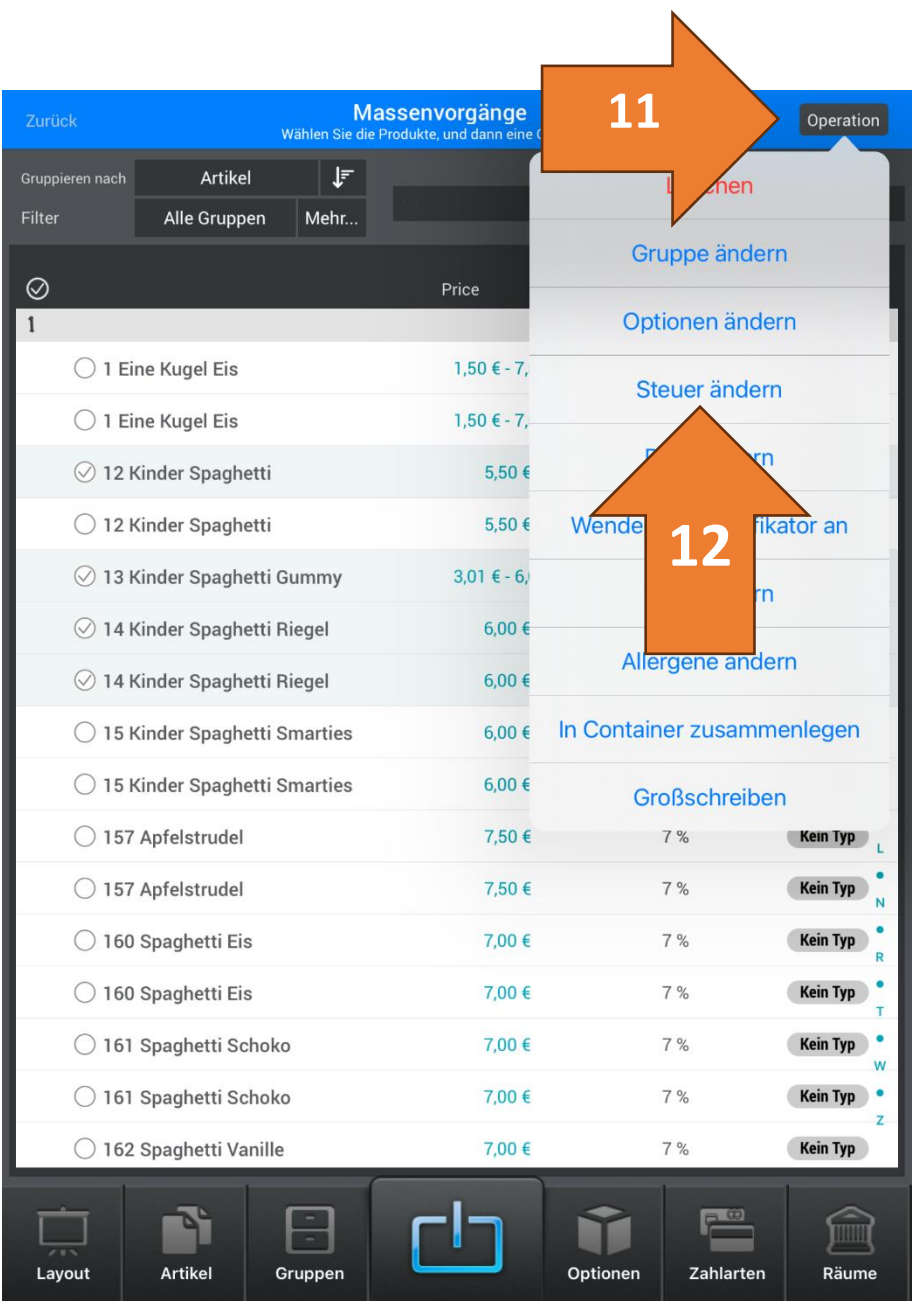

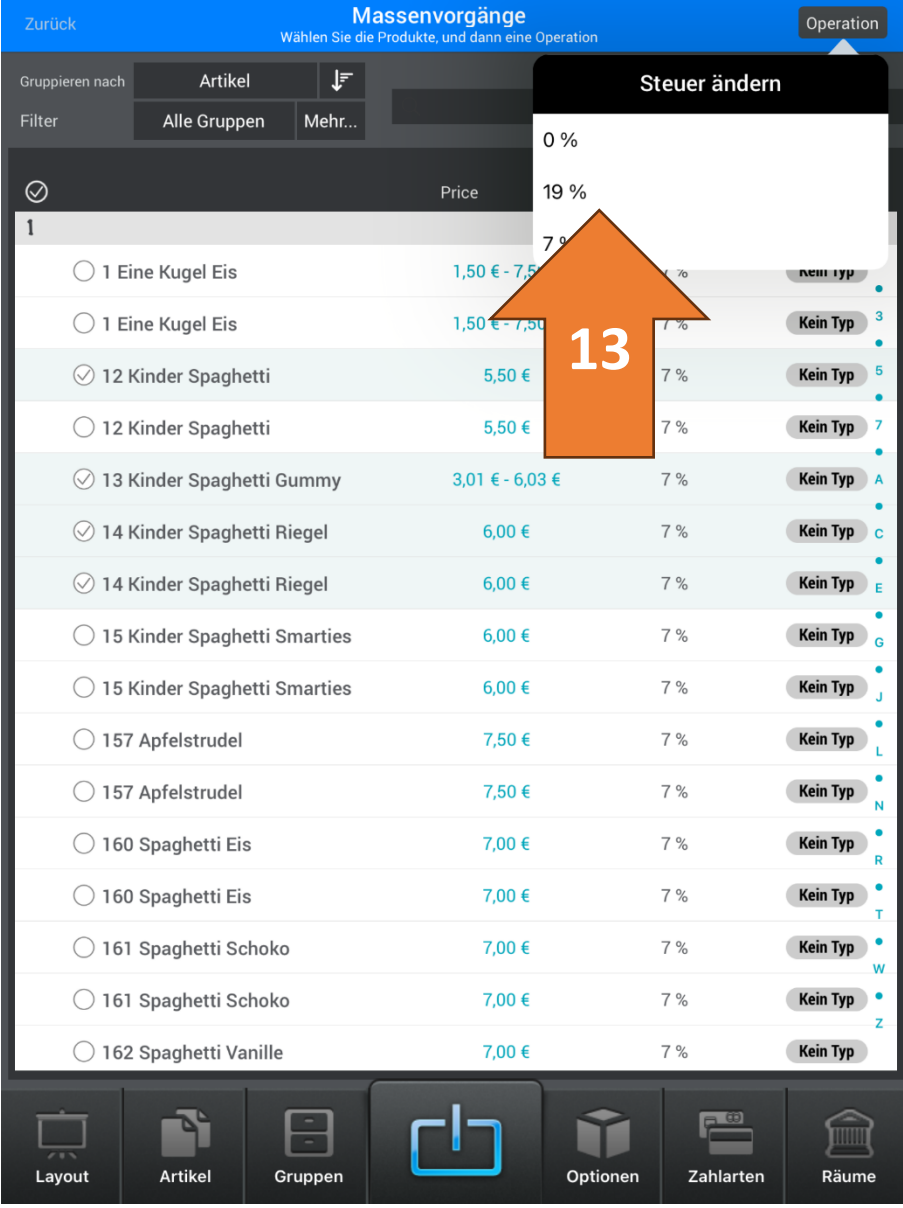

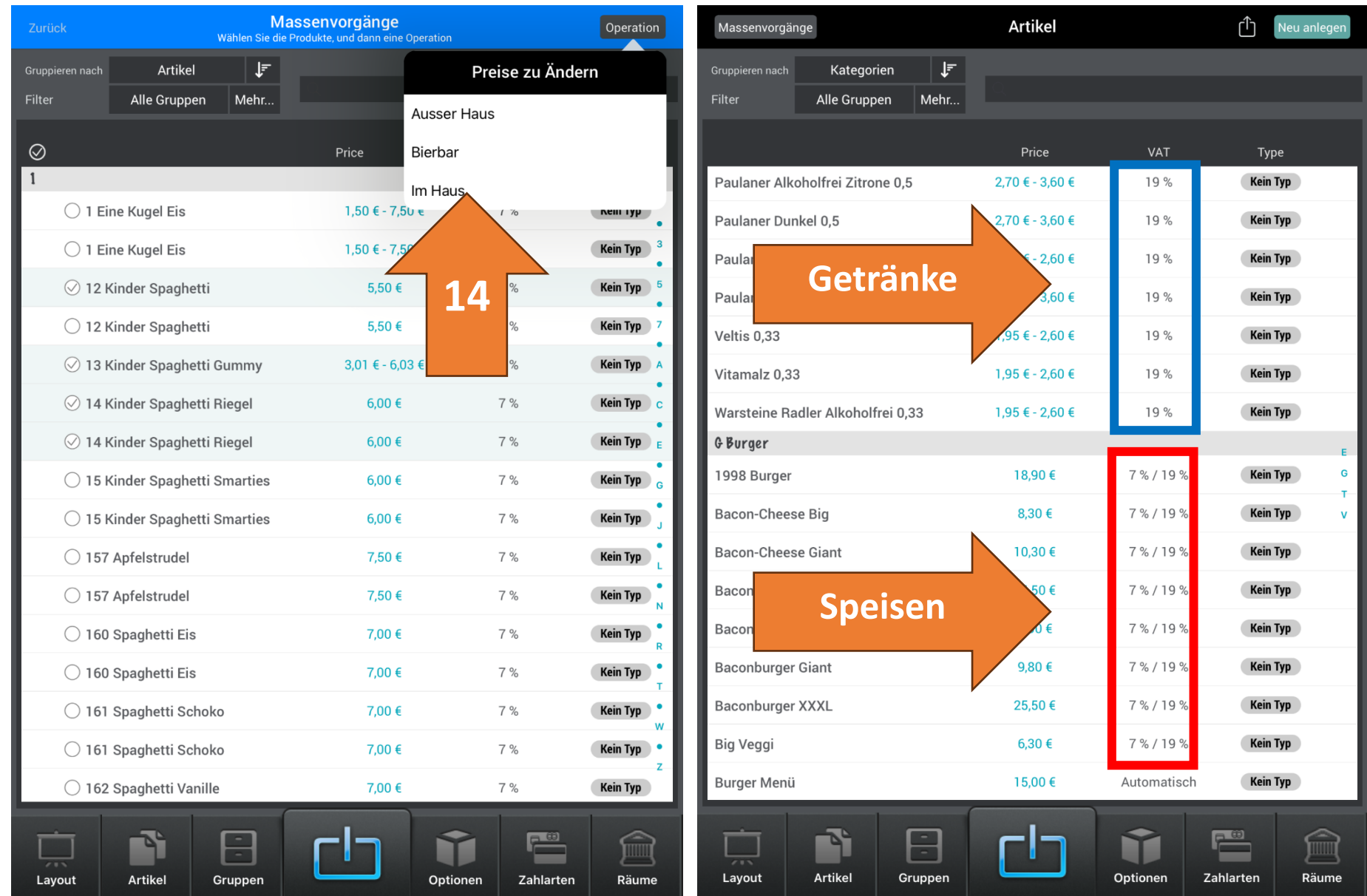

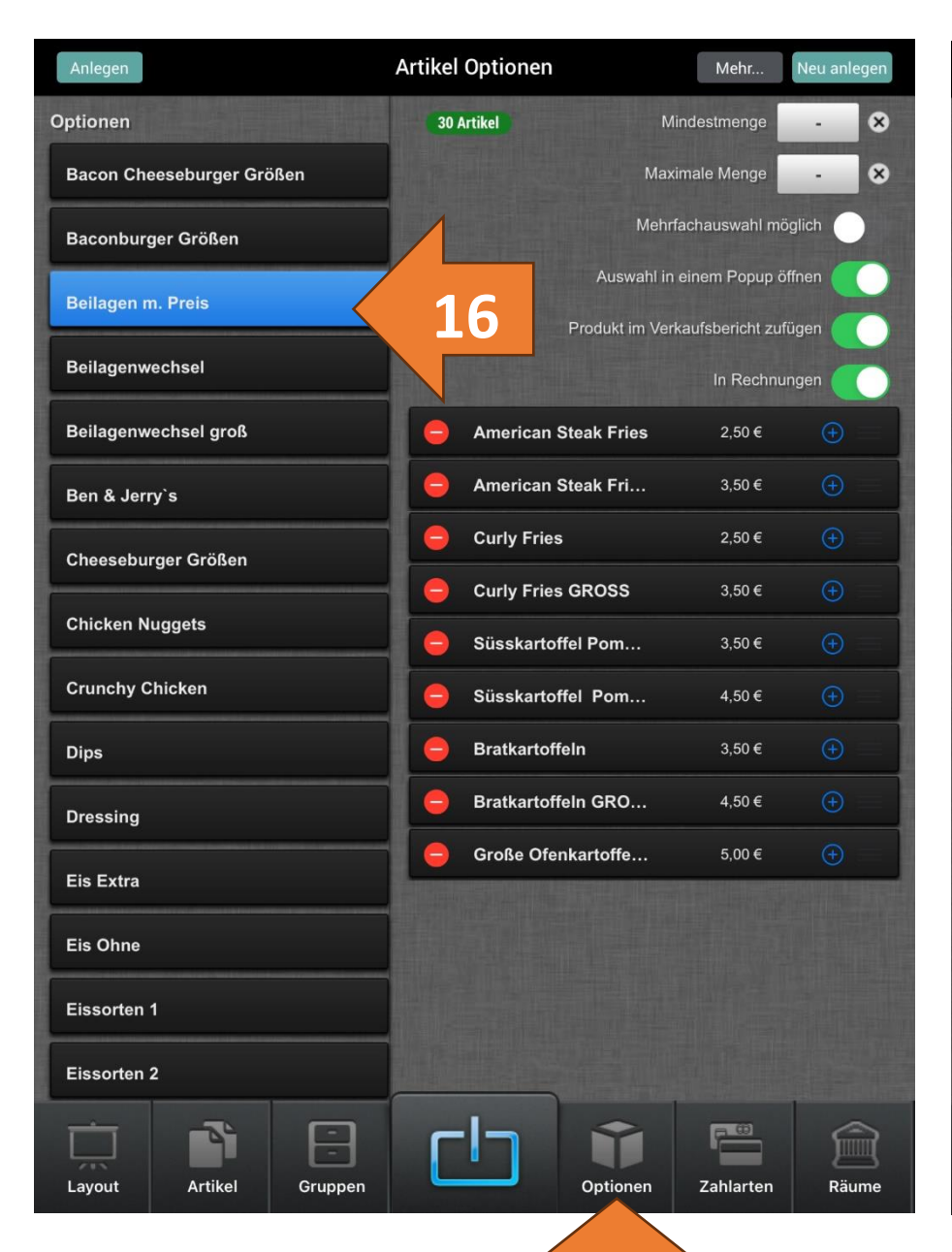

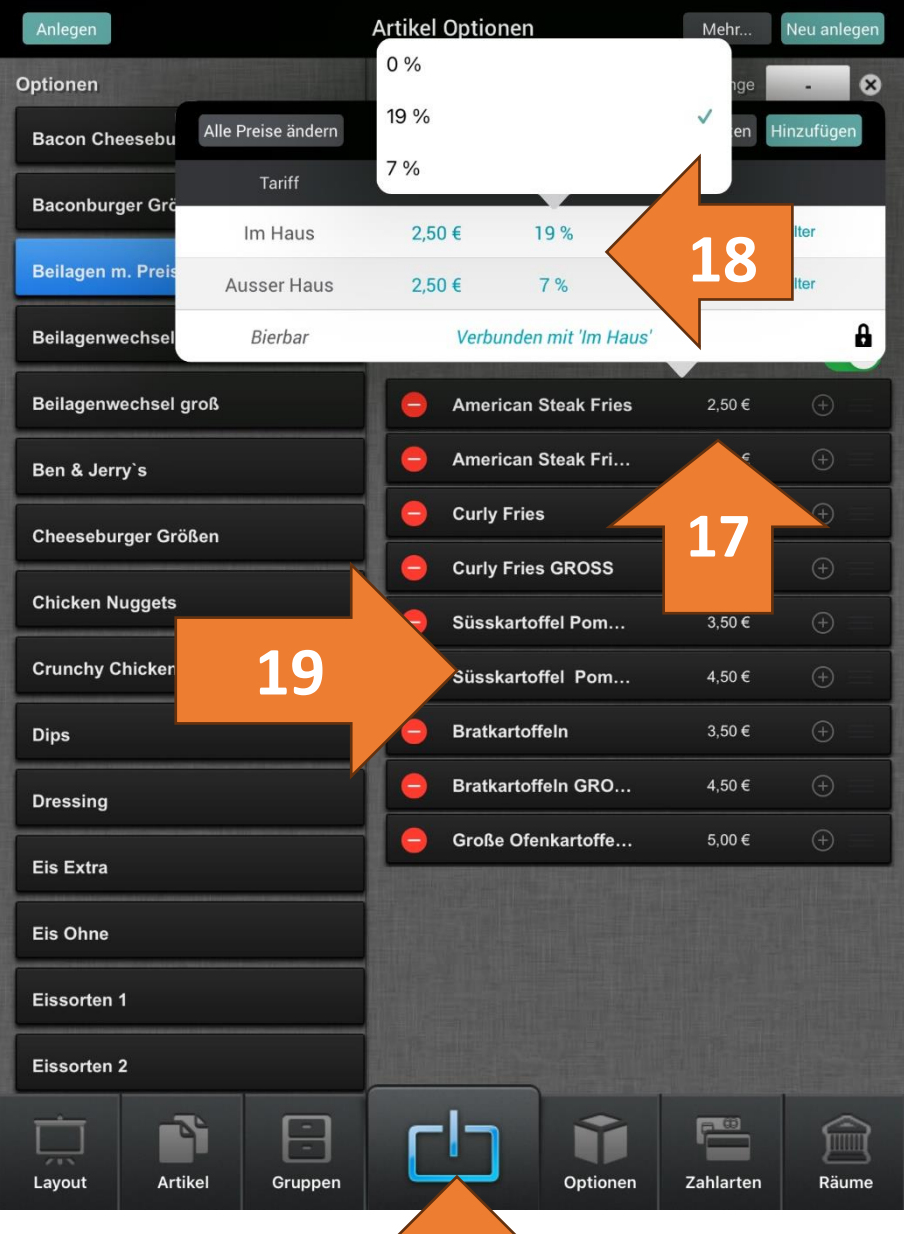

 **2x**